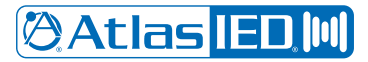

# **AtlasIED Technote**

Date: 10-29-2020

Related AtlasIED product: WTSD-MIX31, Z Series, Atmosphere

Subject: Mobile Device Bluetooth Streaming ID Naming

### **Overview**

With the recent release of Apple iOS 14 any Bluetooth™ device can now be re-named in the Bluetooth settings page while connected to the device. The rename function is unique to your mobile device, it does not change the factory default name of the Bluetooth device you are connecting to.

**Note:** Android mobile devices have already offered the capability of renaming Bluetooth connections. See below for a quick list of steps for a Samsung™ Tablet. Different Android versions vary and specific instructions can be found for many versions.

#### **Application**

ATS006331 RevA 11/20

When multiple models of the same Bluetooth AV device are used in an application, it can be challenging to identify the individual device to connect to if the Bluetooth connection list shows identical names. Example: two or more WTSD-MIX31's installed in adjacent Zones. The Bluetooth scan list default name shows "Atlas Mix31" for both devices.

### **To Rename with an iOS Device (Using WTSD-MIX31 as Example)**

- 1. Go to mobile device Settings, Bluetooth and turn ON Bluetooth (device search scanning will start)
- 2. Go to the first installed device (in this example, the WTSD-MIX31) and press the Bluetooth Music Connect / Disconnect button. It will begin flashing a blue LED. **Note:** If LED is solid blue, a Bluetooth device is already connected to the WTSD-MIX31. To disconnect that device, press the WTSD-MIX31 Bluetooth Music button, the blue LED will go off indicating that the device that was connected is disconnected. Repeat the connection process and press Bluetooth Music Connect again. Then, in the search list, tap the "Atlas Mix31" default name to connect.
- 3. After connecting, the WTSD-MIX31 blue LED will go solid, indicating it is connected. Tap the blue info circle to the right on the connected list to open the Name, Disconnect, Forget This Device page.
- 4. Tap on the Name to edit, type in the new name, and press "done" to save. **Note:** There are 14 total character spaces visible in the list when not connected and 17 when connected.
- 5. Return to the Settings page to Exit.

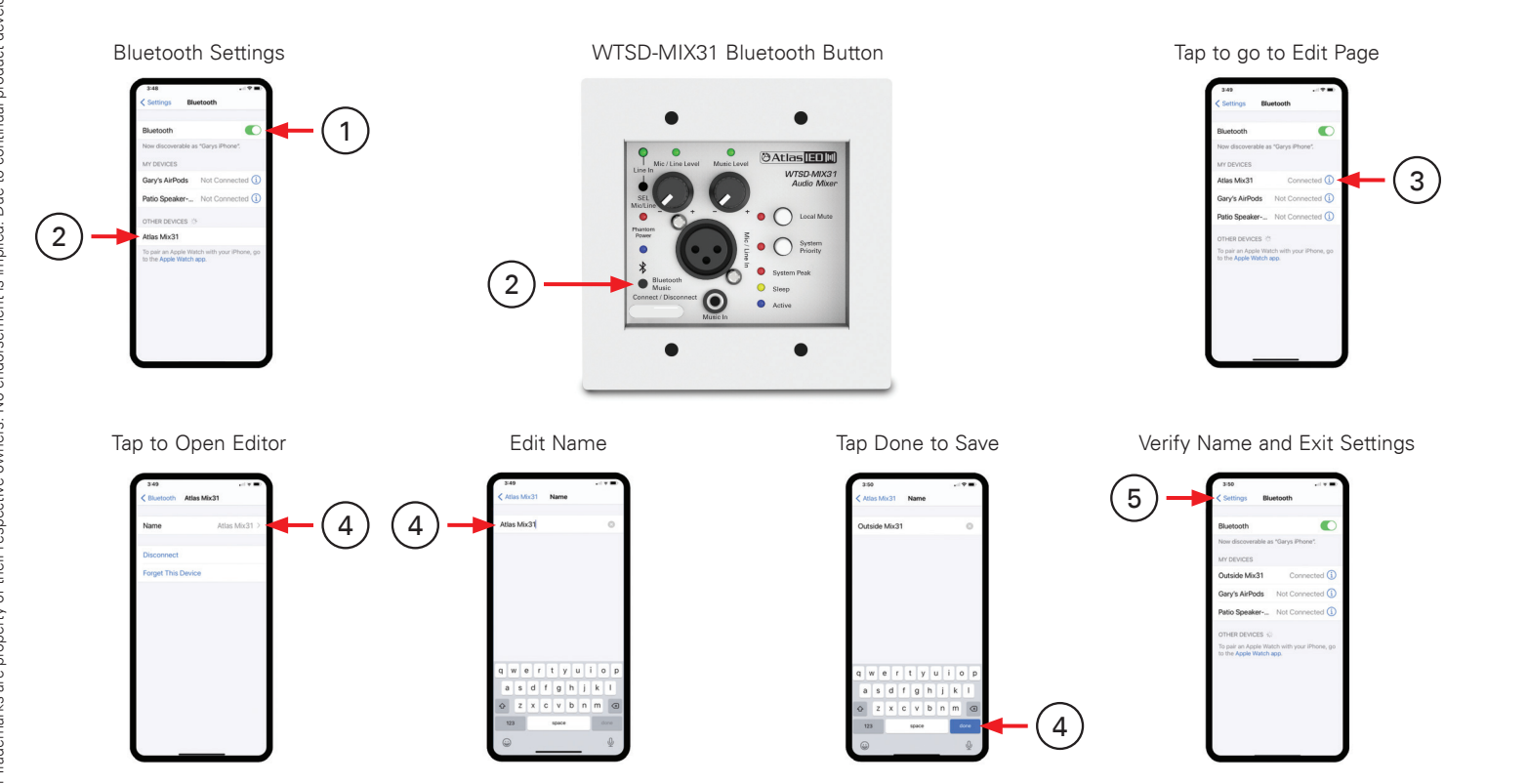

## **@Atlas IED MI**

1601 JACK MCKAY BLVD. ENNIS, TEXAS 75119 U.S.A. *AtlasIED.com* TELEPHONE: (800) 876-3333 SUPPORT@ATLASIED.COM

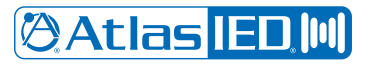

### **To Rename with an Android Device (Using WTSD-MIX31 as Example)**

- 1. Go to mobile device Settings, tap on Connections, and turn ON Bluetooth. Tap on Bluetooth to go to connection list. "Atlas Mix31" should show up when detected but will not connect until step 2.
- 2. Go to the first installed WTSD-MIX31 device and press the Bluetooth Music Connect / Disconnect button. It will begin flashing the blue LED. **Note:** If LED is solid blue, a Bluetooth device is already connected to the WTSD-MIX31. To disconnect that device, press the WTSD-MIX31 Bluetooth Music button, the blue LED will go off indicating the device that was connected is disconnected. Repeat the connection process and press Bluetooth Music Connect again. Then, in the search list, tap the "Atlas Mix31" default name to connect.
- 3. After connecting, the WTSD-MIX31 blue LED will go solid, indicating it is connected and the device default name, "Atlas Mix31," will move into the connected list section.
- 4. Tap on the Settings (gear wheel) at right of device in list to bring up "Rename Atlas Mix31." Tap on Rename to bring up the editor. Enter or edit the name, then press "Rename" to save. Select "Use for Audio" ON.

5. Return to the settings page by pressing "< Paired Device" and "< Bluetooth" then "< Connections"

Tap On and Tap Bluetooth Available to Connect, Tap Mix31 Tap Settings to Rename Tap Rename to Open Editor 1 4 1 3 4